# **Инструкция Smart Baby Watch:**

#### Вход в систему:

### С чего начать?

На обратной стороне коробочки, вы можете видеть, так называемый QR-код (штрих-код). Ниже дан пример, как он выглядит. Данный код понадобится нам для того, чтобы скачать приложение SeTracker на ваше устройство, либо в поиске в ApStore или Google Play найдите по названию данное приложение. [\( http://120.26.42.185:8888/update/S10\\_android\\_iphone\\_en/S10\\_android\\_iphone\\_en.html](http://120.26.42.185:8888/update/S10_android_iphone_en/S10_android_iphone_en.html) )

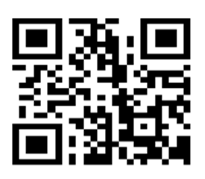

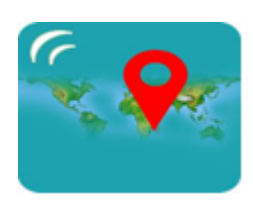

QR-код (штрих-код) Приложение SeTracker

Запускаем приложение и в первую очередь нажимаем на кнопку "REGISTER" (регистрация)

# **!!! ВАЖНО!!!** Необходимо выбрать площадь действия. Для России – **EUROPE and AFRICA**

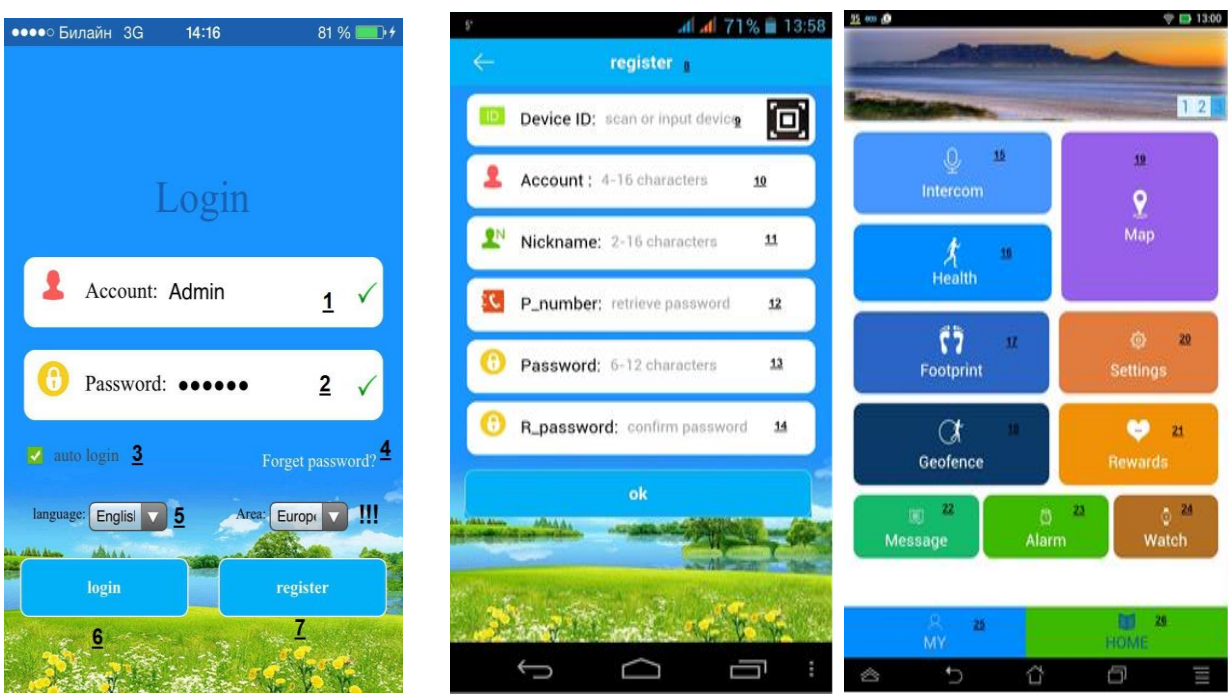

В появившейся форме вводим:

Device ID - уникальный ID номер ваших GPS часов, он находится на задней части часов (на крышечке) и имеет вид "ID 1234567890. Его можно ввести вручную, либо также отсканировать с помощью программы QR сканера

Account - ваш уникальный логин (счет) в системе, может состоять из 4-16 символов. Сохраните его где-нибудь, чтобы не забыть

Nickname - имя устройства (gps часов), которое будет отображаться в вашей программе. Это может быть имя вашего ребенка. Если у вас несколько детей и у каждого есть GPS часы, то так вам легче будет распознавать их на карте.

P\_number - телефонный номер сим карты, которую вы подготовили и будете использовать в gps часа. По сути номер, по которому вы будете дозванивать вашему ребенку

Password - пароль от 6 до 12 символов. Сохраните его где-нибудь, чтобы не забыть

R\_password - подтверждение пароль (введите ваш пароль повторно)

Если вы все ввели правильно, то после нажатия на кнопку "OK", вы увидите интерфейс программы: (картинку № 3 )

Вы успешно зарегистрированы, и если уже вставили сим карту в часы, на которую подключен интернет, то поздравляем, система запущена и работает! О функционале интерфейса, мы поговорим в следующем разделе "Интерфейс пользователя".

ВАЖНО! Если Вы желаете отслеживать в одном приложении сразу несколько часов, вторые и последующие часы регистрировать не нужно. Просто зайдите в настройки MY, далее Device list, далее нажмите add device, введите ID и никем, нажмите OK. Чтобы переключить на другие часы, нажмите Switch.

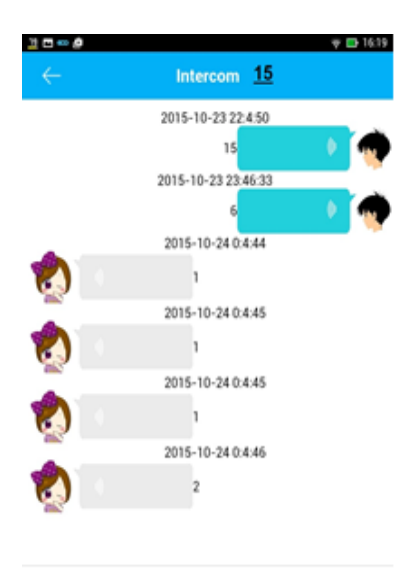

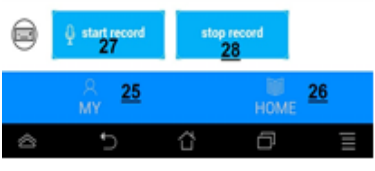

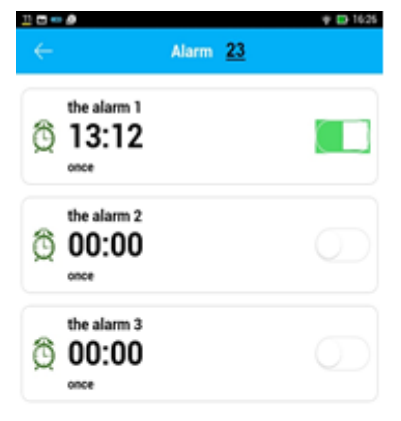

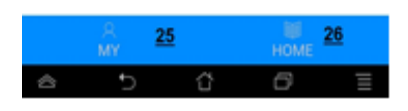

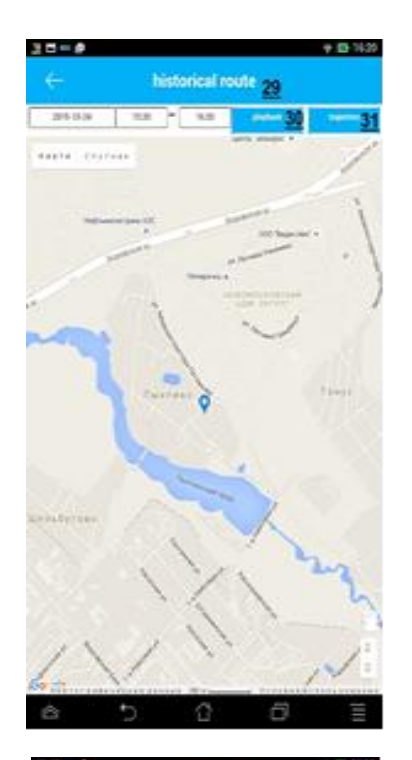

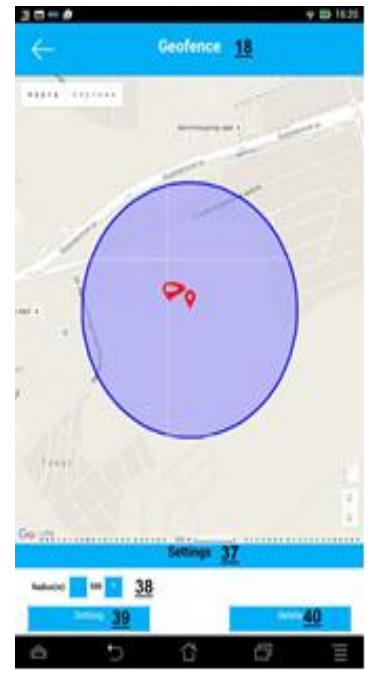

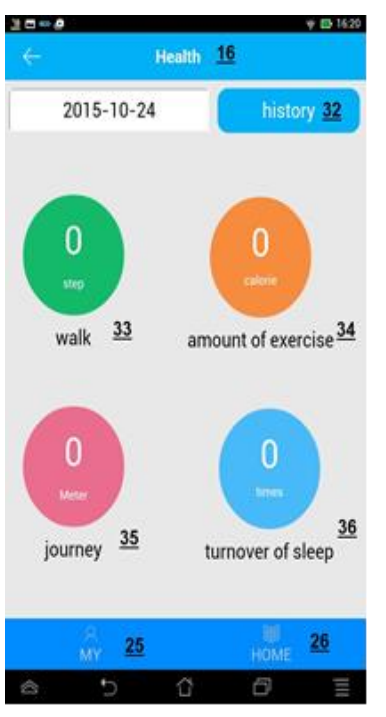

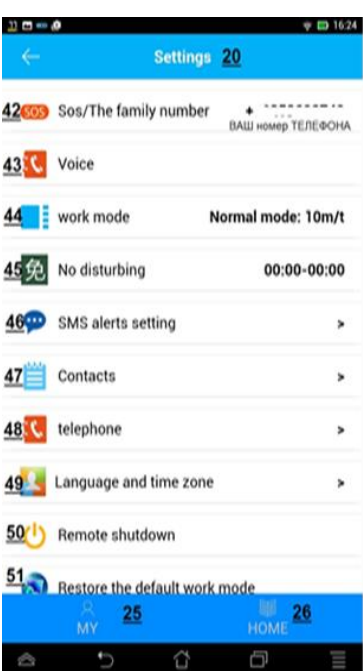

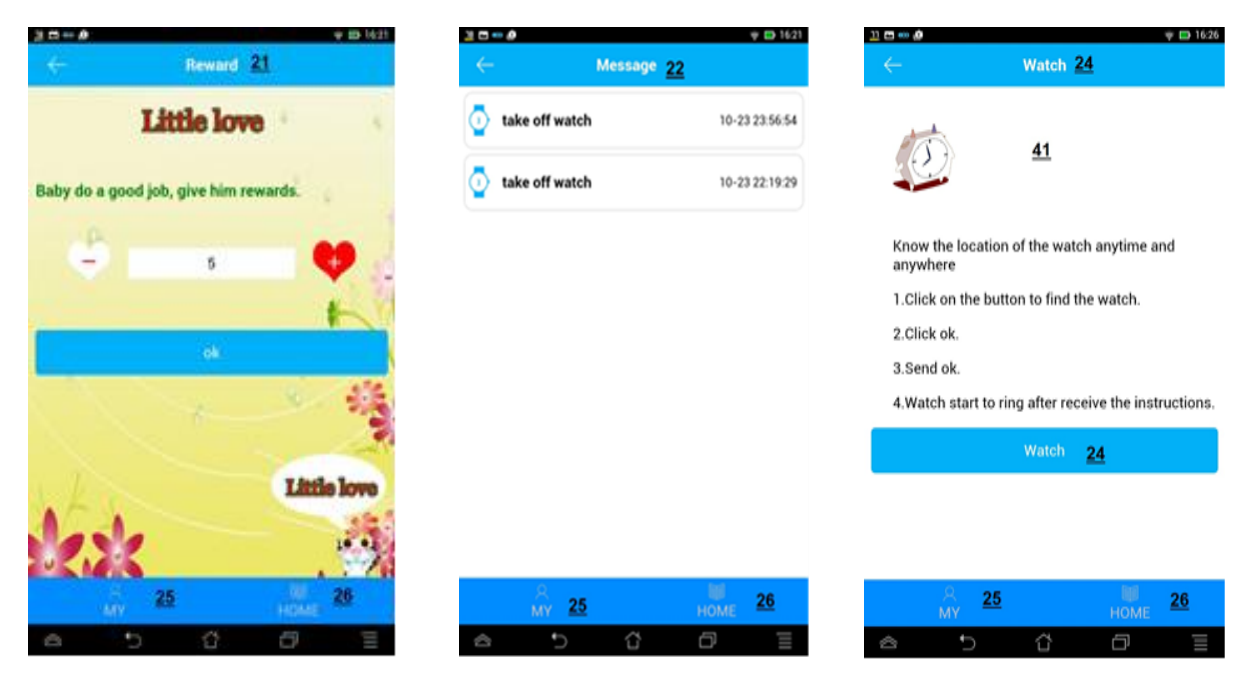

### **Расшифровка функций:**

### **!!!** ВАЖНО! Необходимо выбрать площадь действия. Для России – EUROPE and AFRICA

- 1. Логин
- 2. Пароль
- 3. Запомнить Логин
- 4. Забыли пароль? ( кнопка для восстановления пароля)
- 5. Выбор языка
- 6. Вход
- 7. Регистрация аккаунта
- 8. Регистрация аккаунта
- 9. Номер часов уникальный ID номер ваших GPS часов, он находится на задней части часов (на крышечке) и имеет вид "ID 1234567890. Его можно ввести вручную, либо также отсканировать с помощью программы QR сканера
- 10. Логин ваш уникальный логин (счет) в системе, может состоять из 4-16 символов. Сохраните его где-нибудь, чтобы не забыть
- 11. Nickname имя устройства (gps часов), которое будет отображаться в вашей программе. Это может быть имя вашего ребенка. Если у вас несколько детей и у каждого есть GPS часы, то так вам легче будет распознавать их на карте.
- 12. P\_number телефонный номер сим карты, которую вы подготовили и будете использовать в gps часа. По сути номер, по которому вы будете дозванивать вашему ребенку
- 13. Password пароль от 6 до 12 символов. Сохраните его где-нибудь, чтобы не забыть
- 14. R\_password подтверждение пароль (введите ваш пароль повторно)
- 15. INTERCOM возможность отправки коротких голосовых сообщений на детские GPS часы, ребенок в свою очередь имеет возможно не только прослушать, но и ответить. Сообщения передается через интернет.
- 16. HEALTH здоровье: время прогулки, кол-во шагов, кол-во затраченный калорий, режим сна, полное ведение журнала. Причем достаточно тонкие настройка, например, указывается средняя длина шага ребенка, которую предварительно нужно измерить
- 17. FOOTPRINT по сути запись маршрутов ребенка, которые можно воспроизвести и просмотреть за определенное число и время
- 18. GEOFENCE назначается гео зона, диаметр (окружность) при выходе из которой, часы с GPS отправят вам уведомление
- 19. MAP карта города с указанием точки местоположения детский часов GPS. Выше есть скриншот, как она выглядит.
- 20. SETTINGS основные настройки приложения.
- 21. REWARDS симпатичные сердечки-поощрения ребенка за хорошее поведение :)
- 22. MESSAGE уведомления. Например, о выключении часов с GPS, как показано в примере ниже.
- 23. ALARM возможность удаленно завести будильник для ребенка
- 24. WATCH по нажатию одной кнопки, часы начнут издавать звуковой сигнал, и их легко будет отыскать в комнате/квартире
- 25. Личный кабинет (смена пароля и т.д.)
- 26. Возврат к главному меню
- 27. Начало записи голосового сообщения
- 28. Конец записи голосового сообщения
- 29. История передвижений ( возможность узнать где был Ваш ребёнок)
- 30. Воспроизведение маршрута
- 31. Траектория
- 32. История
- 33. Шаги
- 34. Количество калорий
- 35. Количество метров
- 36. Количество сна
- 37. Настройка
- 38. Выставление радиуса «зоны безопасности»
- 39. Настроить
- 40. Удалить
- 41. Функция поиска часов, посылает сигнал при потере
- 42. Необходима ввести три телефона, на которые ребёнок будет звонить
- 43. Функция звукового мониторинга( введите свой номер и часы вам перезвонят в тайне от ребёнка)
- 44. Режим работы
- 45. Не беспокоить функция выставления времени ,когда никто не сможет позвонить на часы
- 46. Смс оповещение о маленьком заряде батареи, снятие часов, Sos оповещение
- 47. Введите 10 номеров, которые смогут звонить Вашему ребёнку
- 48. Введите 10 номеров и имён, на которые сможет звонить Ваш ребенок.
- 49. Выставление языка и временной зоны
- 50. Удалённое отключение часов
- 51. Восстановление режима работы